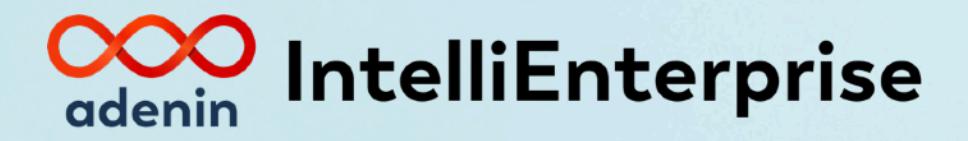

# **What's New** in Release 15

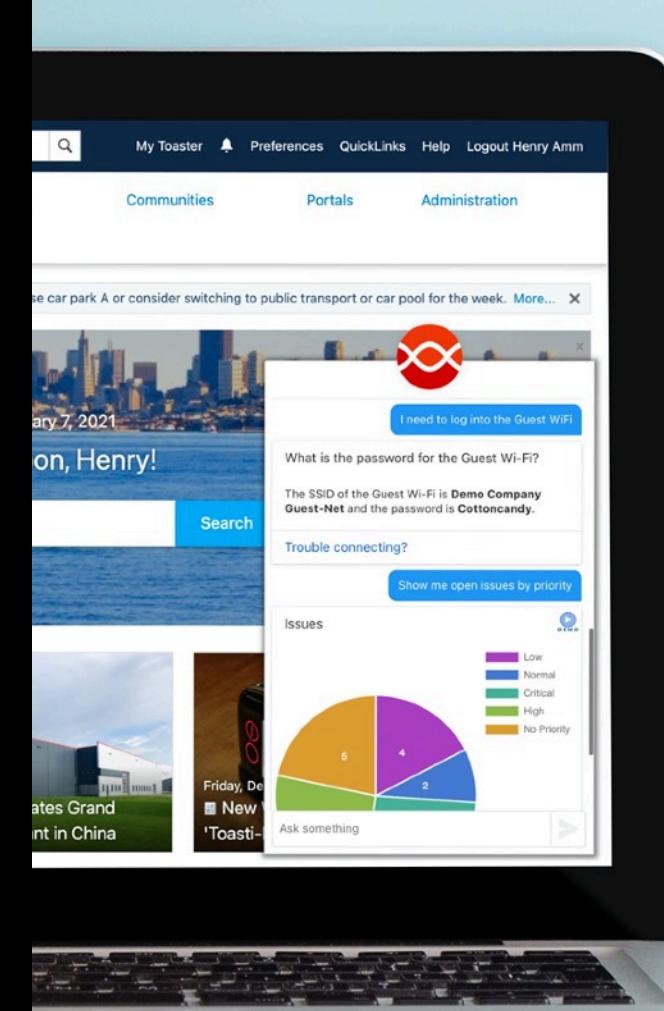

### <span id="page-1-0"></span>**Inside this guide**

This guide provides information about all new features introduced to IntelliEnterprise Intranet Software version 15.0. With new levels of visual polish and AI capabilities, this release of IntelliEnterprise is the best intranet we have ever made. We hope you will agree.

Please also read the next page with useful information on how to upgrade to this release.

### <span id="page-1-1"></span>**Table of contents**

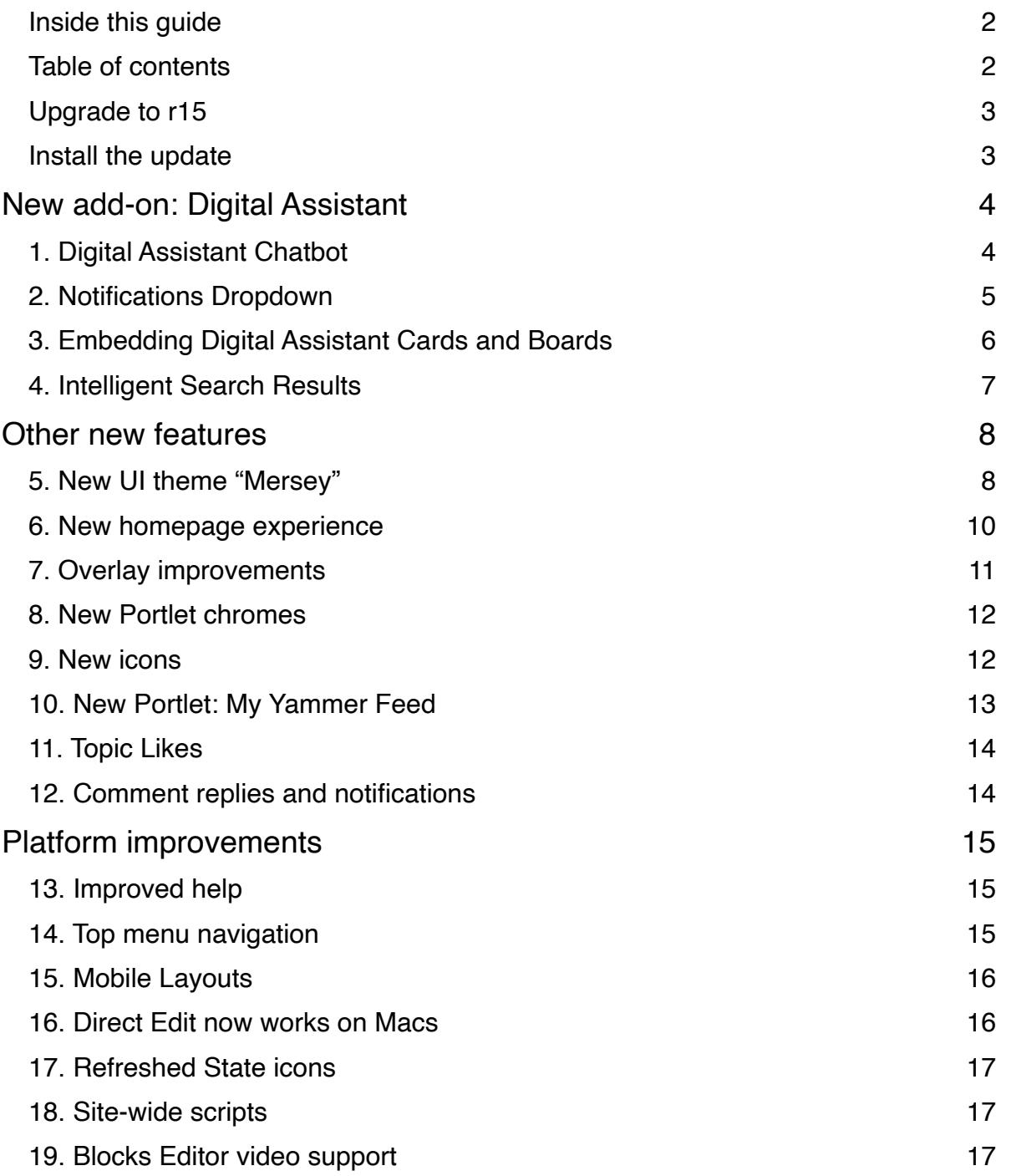

### <span id="page-2-0"></span>**Upgrade to r15**

### **For active holders of an Update and Support subscription**

If you hold a current support and update agreement you can **simply download** the latest version of IntelliEnterprise from our [Extranet](https://extranet.adenin.com/extranet.aspx?bo=b6Portal.wo&fn=Dir&c=1000696). To install, simply follow the installation instructions below.

#### **For customers without a subscription**

We'd be happy to welcome you back as a subscription holder by offering you a **complimentary 30-day trial** of r15 along with **full and unlimited Support** during business hours.

Please get in touch with a customer representative at +1 (617) 977-6746 or via email at [customers@adenin.com](mailto:customers@adenin.com) and we'll be happy to discuss your options.

### <span id="page-2-1"></span>**Install the update**

Installing the update is very simple, and should take under an hour. **We recommend to do this at a time when the Intranet is less busy.**

- 1. Make a full backup of your database and the complete adenin directory
- 2. Send your adenin.license file from the *license* folder to [support@adenin.com](mailto:support@adenin.com) to request an upgrade to r15. This is only necessary when you upgrade from a former major release, for example from 14.x to 15.x
- 3. Stop the adenin Scheduler and the IIS Web Server on your server
- 4. Start IntelliEnterpriseSetup15.exe and run the update installation process
- 5. Optionally, install the files marked *[For upgrades only]* from the [Extranet](https://extranet.adenin.com/extranet.aspx?bo=b6Portal.wo&fn=Dir&c=1000696) page
- 6. Afterwards restart the adenin Scheduler and IIS Web Server

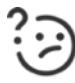

If you encounter any problems throughout the update process, please contact Support at [support@adenin.com.](mailto:support@adenin.com)

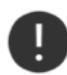

adenin recommends to regularly create backups of your database and adenin directory to prevent accidental file loss.

# <span id="page-3-0"></span>New add-on: Digital Assistant

Digital Assistant is adenin's AI-powered tool to integrate third party app data into a personalized Dashboard. Collected data is shown on Cards which users can pin to their Board, subscribe to notifications from, or find via a chatbot as well as in Enterprise Search results.

With Release 15, IntelliEnterprise gains a deep integration with Digital Assistant, including UX elements such as Notifications, Chatbot and Search results. This extends IntelliEnterprise into becoming a fully adaptable and personalized Digital Workplace experience.

#### Upgrade your license to include the Digital Assistant bundle

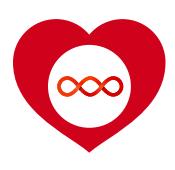

Digital Assistant is a SaaS application, available as a free or paid plan. Stepping up to the paid plan, existing IntelliEnterprise customers can get discounts of up to 90% on the annual plans (depending on the number of users). Check the [pricing page](https://www.adenin.com/intranet-software/pricing/) for current prices or contact your customer rep for a quote today.

### <span id="page-3-1"></span>**1. Digital Assistant Chatbot**

Users now get a little chat button in the bottom right-hand corner of their Intranet. Clicking the chat button opens up the user's personal bot which they can ask anything.

Using Natural Language Understanding, the bot matches a query to a user intent and displays the requested Card.

Cards securely pull live data from connected business applications and show them directly inside the Intranet, without requiring users to navigate to another tab. Cards can be connected to many [existing business](https://www.adenin.com/digital-assistant/apps/)  [applications](https://www.adenin.com/digital-assistant/apps/) and are easily [customized](https://www.adenin.com/digital-assistant/features/cards/).

To start a session with the chatbot, all the user has to do is click the little chatbot icon and open the web chat.

As the user types, they will receive predictive and personalized query suggestions.

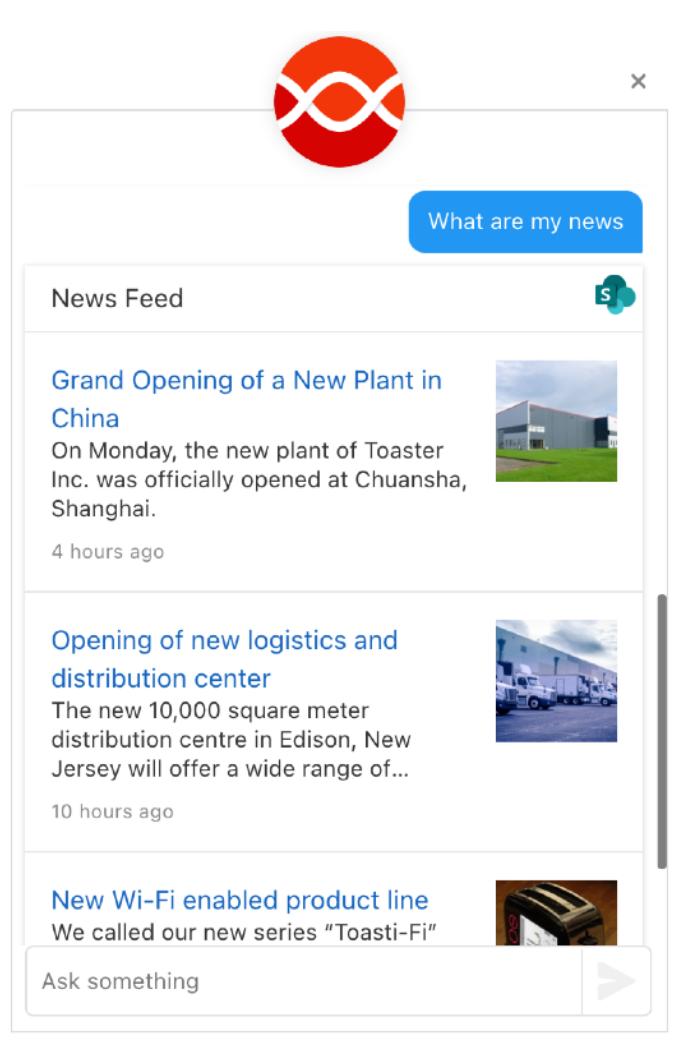

### <span id="page-4-0"></span>**2. Notifications Dropdown**

When data changes in connected applications, users can opt into receiving instant notifications about this. These would then be accessible from within a dropdown in IntelliEnterprise, e.g. when a new sales lead has been added to the CRM, a new ticket has been opened, etc.

To access the notifications users simply have to click on the bell icon in the top bar. Clicking on a notification allows users to fully open the Card, or manage their subscription status.

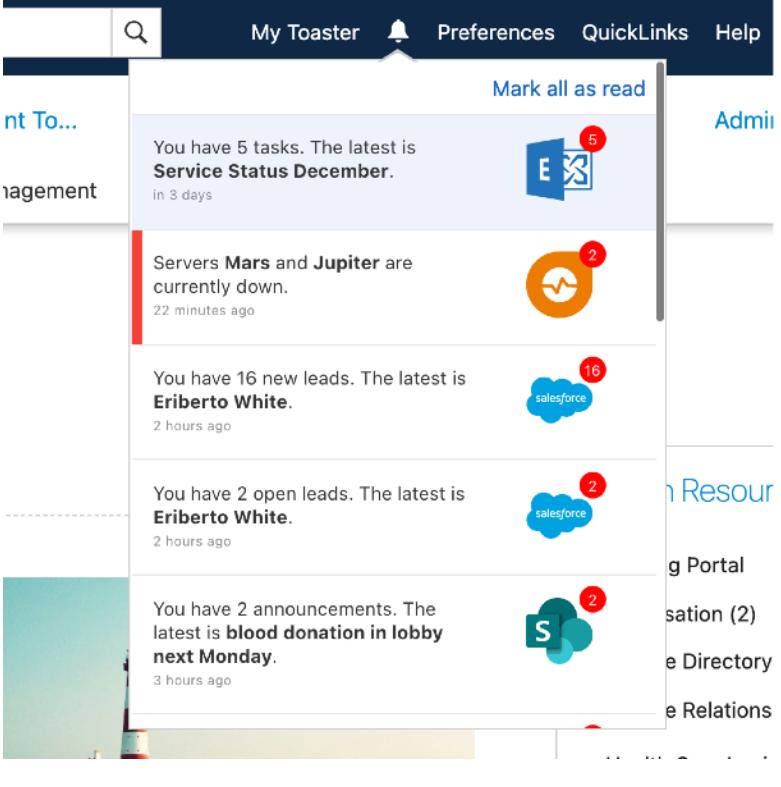

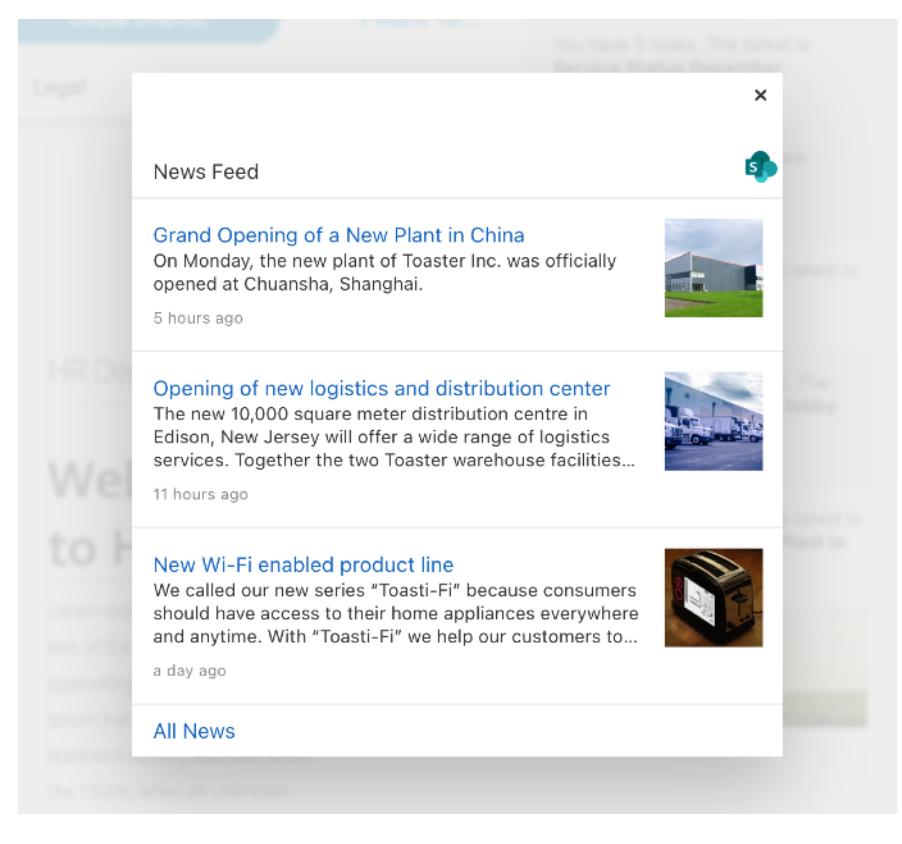

*Clicking a notification opens up the full card in a modal*

### <span id="page-5-0"></span>**3. Embedding Digital Assistant Cards and Boards**

Cards made with Digital Assistant are accessible from a wide array of channels, chiefly among them the dedicated web app for Digital Assistant. But Cards can also be embedded into IntelliEnterprise. This allows administrators to mix-and-match existing Portlets with Cards from the Assistant so pages can be enhanced by showing external data, i.e. files from cloud storage apps or a user's remaining leave allowance, etc.

The entire Board of a user can also be embedded as a separate page, bringing the Digital Assistant experience directly into the Intranet.

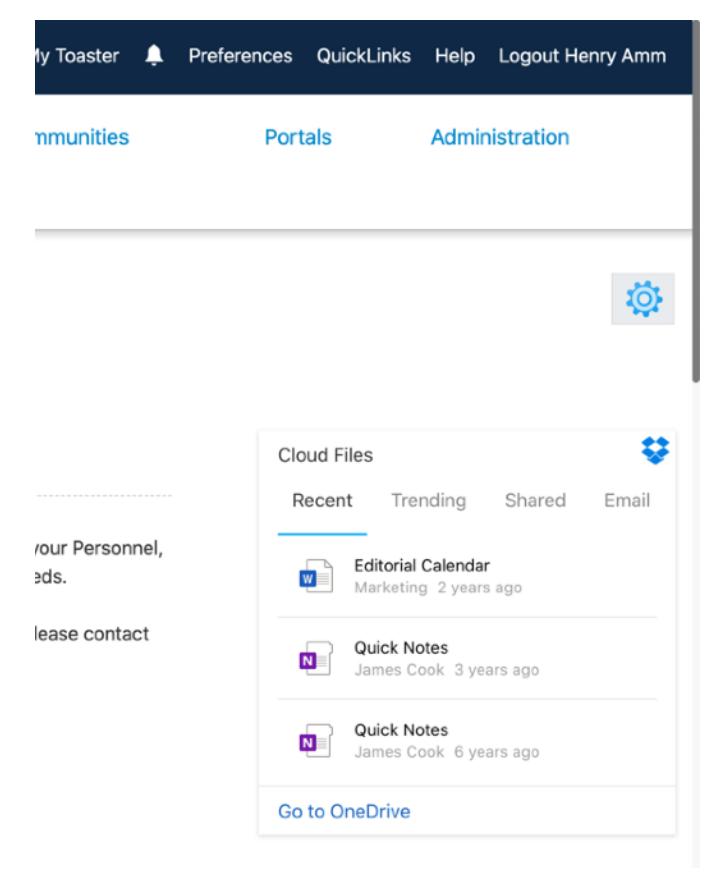

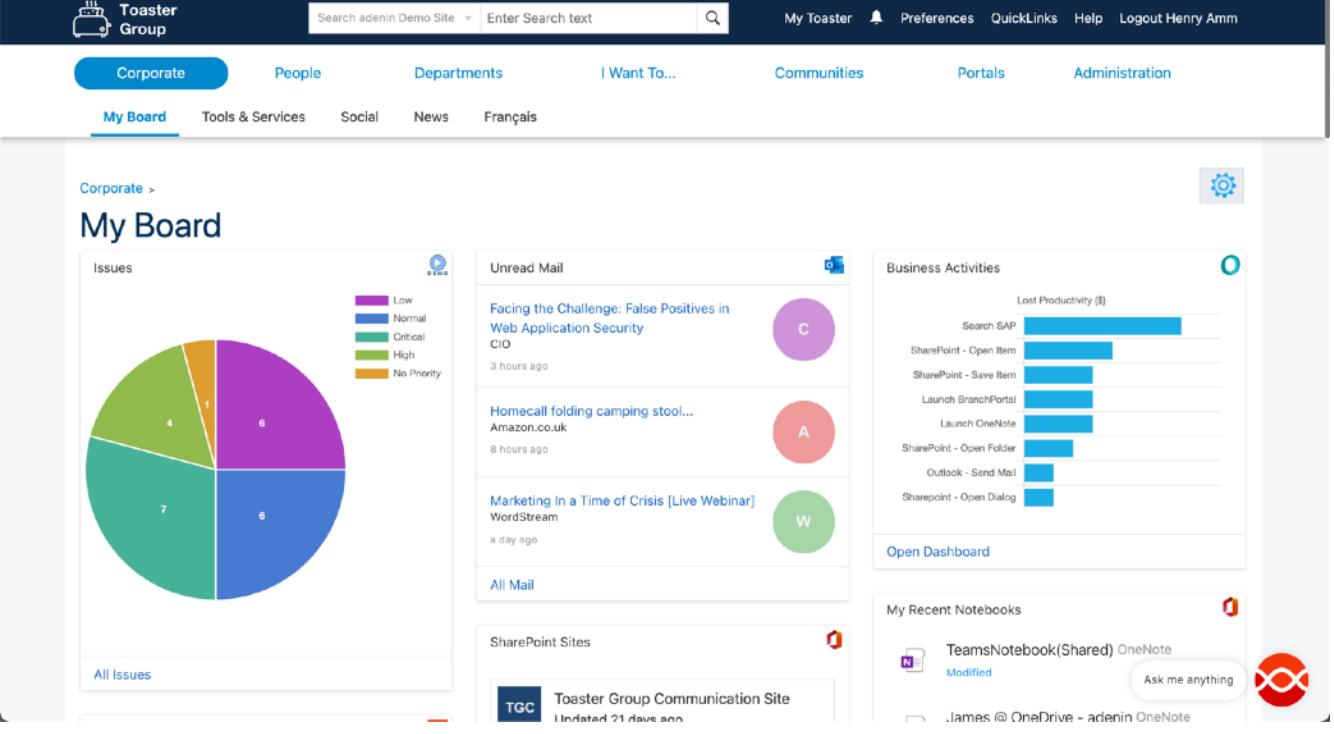

*Cards users have pinned to their Board can be viewed from their My Board page in IntelliEnterprise*

### <span id="page-6-0"></span>**4. Intelligent Search Results**

Search now includes results from the Digital Assistant's AI engine. If the Assistant finds a matching Card, it will be shown directly above the regular search results. By just using natural language users can thus get real-time results from sources that could even be external to the Intranet.

Enhancing the regular Intranet search with Cards from the Assistant means users don't have to separately go out to the Assistant.

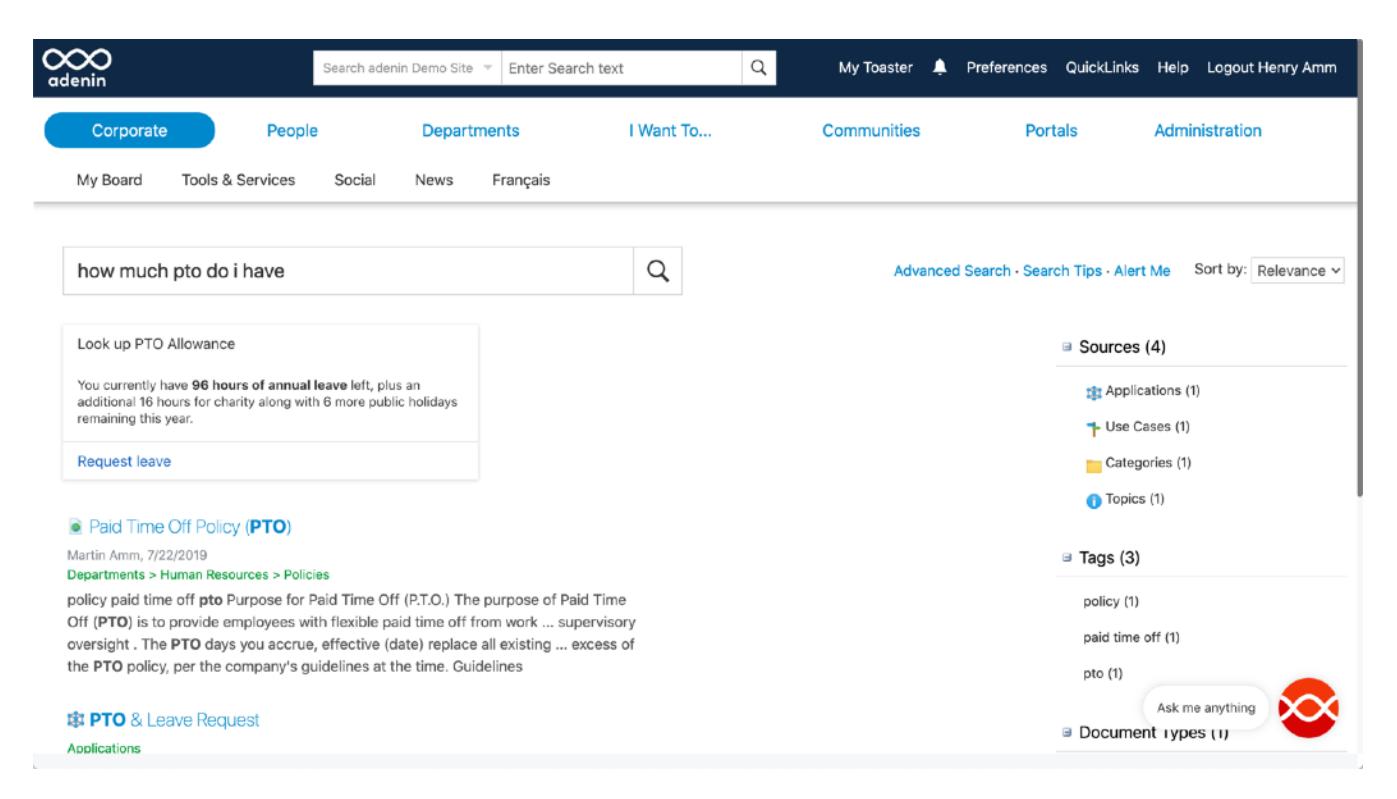

*Cards from the Assistant are shown above regular search results*

# <span id="page-7-0"></span>Other new features

### <span id="page-7-1"></span>**5. New UI theme "Mersey"**

The new default style in IntelliEnterprise is called *Mersey* and it features a **fresh and professional** new look. Using clean lines and contrasting colors it's a fuss-free and professional appearance, that doesn't divert any attention away from the main content of the page.

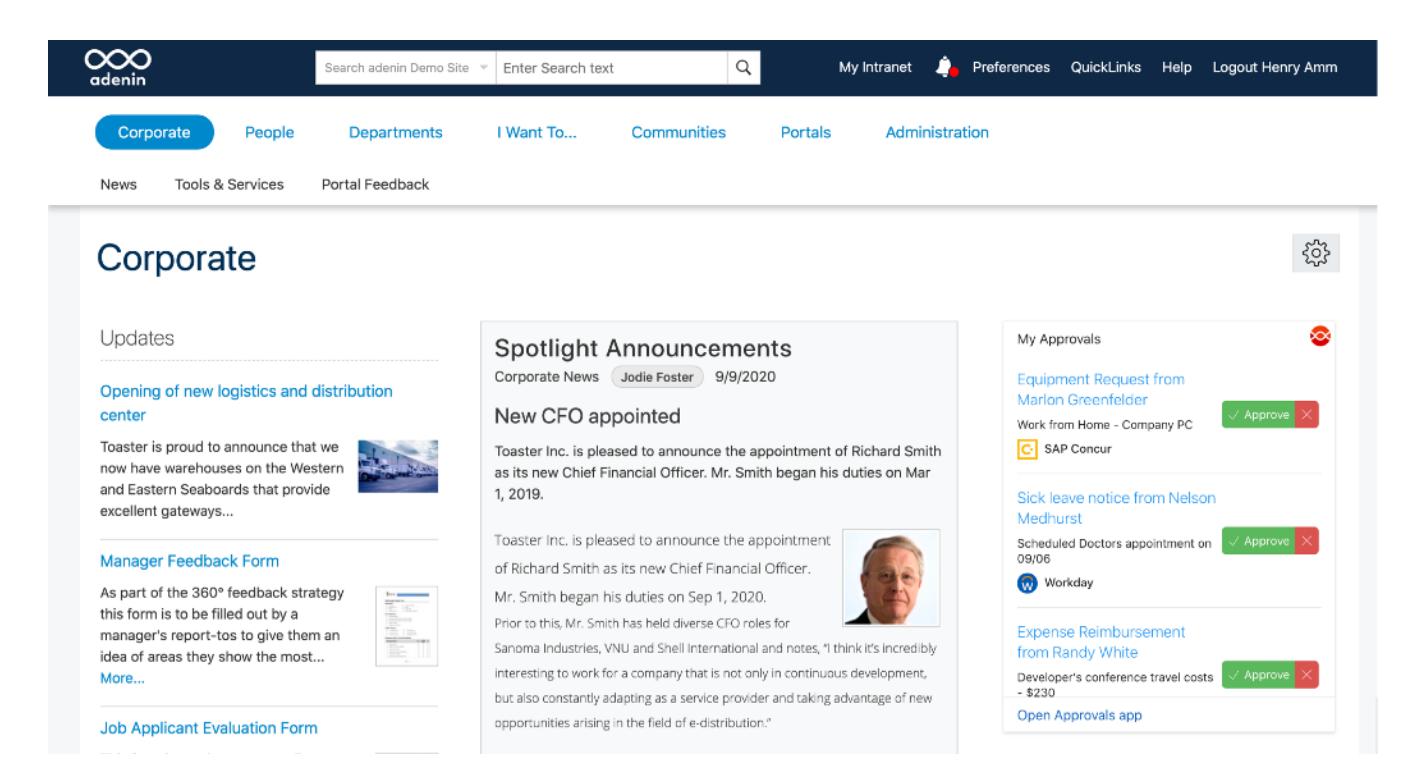

In particular, the layout and styling for search, topic properties and navigation have been given careful attention to improve the end user experience.

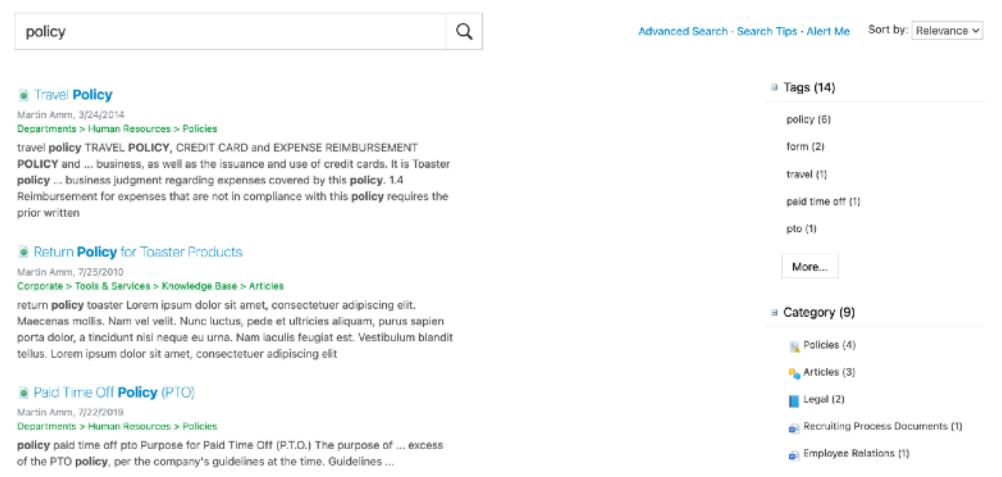

*Fresh, clean look for Search results*

#### **Activate the new style**

If you have upgraded IntelliEnterprise from a previous version, you will need to import the style separately. Please follow the below steps:

- 1. Download the *Mersey* style from the [Extranet](http://extranet.adenin.com/extranet.aspx?bo=b6portal.wo&fn=Dir&c=1026505)
- 2. On your server, navigate to Start  $\rightarrow$  All Programs  $\rightarrow$  adenin  $\rightarrow$  Tools  $\rightarrow$  Style Manager
- 3. In the Style Manager click on Style  $\rightarrow$  Style Manager  $\rightarrow$  Import from ZIP...
- 4. Select the Mersey style zip file and assign it the Id *s18*

#### **Customize this style**

Customers can customize this theme easily by following the steps below:

- 1. Navigate to Start  $\rightarrow$  All Programs  $\rightarrow$  adenin  $\rightarrow$  Tools  $\rightarrow$  Style Manager
- 2. In the Style Manager click on Style  $\rightarrow$  Style Manager  $\rightarrow$  Copy...
- 3. Assign it a new, unique three letter Id
- 4. Go to your adenin directory on your server and navigate to Web  $\rightarrow$  stylesheets  $\rightarrow$  b6ppm-<your Id>.css
- 5. Open the file in a code editor and change the CSS accordingly

### <span id="page-9-0"></span>**6. New homepage experience**

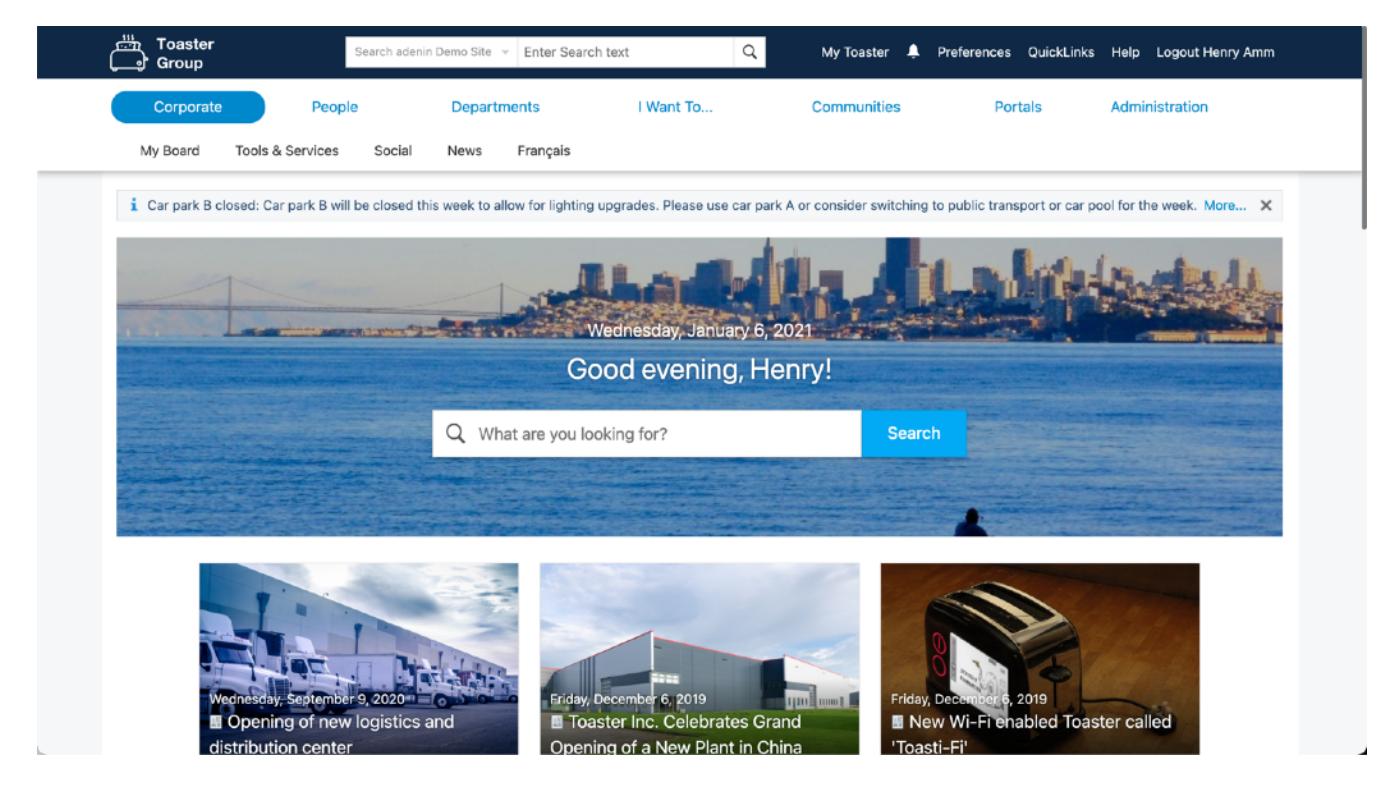

*Three new Portlets create a completely new homepage that you can use to improve the Intranet's branding*

In keeping with a more modern user experience, we have created three new Portlets that customers can use to improve the appeal and usability of their Intranet's landing page. The Portlets are from top to bottom:

#### 1. **Announcement Bar**

This Portlet can show a singular Topic or news item in a horizontal bar. This is especially useful for important announcements or updates that you would like users to notice immediately upon opening the Intranet. The bar's background color is adjustable, so you could choose a red shade for even more immediacy. The entire Announcement Bar can be dismissed by the user, however this would reset if there is a new announcement.

#### 2. **Welcome Banner**

This is probably the largest single-use Portlet we have ever made. On the surface, it lets users start a search as simply as can be. But the Intranet team can customize the background image which would be a great opportunity to show a bold image that resonates with your brand, employees or local area.

#### 3. **News Gallery**

Corporate news were given a much deserved new coat of paint with the new *News Gallery*  Portlet*.* It can show a number of news topics in a grid of three, while each item's

background shows the "Teaser Image" metadata from the respective topic. This teaser image can be enabled as a metadata category from Edit Category  $\rightarrow$  Metadata and then uploaded to each news article. You can also customize whether to show/hide the create or last modified date.

### <span id="page-10-0"></span>**7. Overlay improvements**

We have updated the UI overlays for many deep set menus, including "Edit category / Add subcategory", "Edit topic properties" or Portlet configurations. The new layouts are easier to follow based on customer feedback.

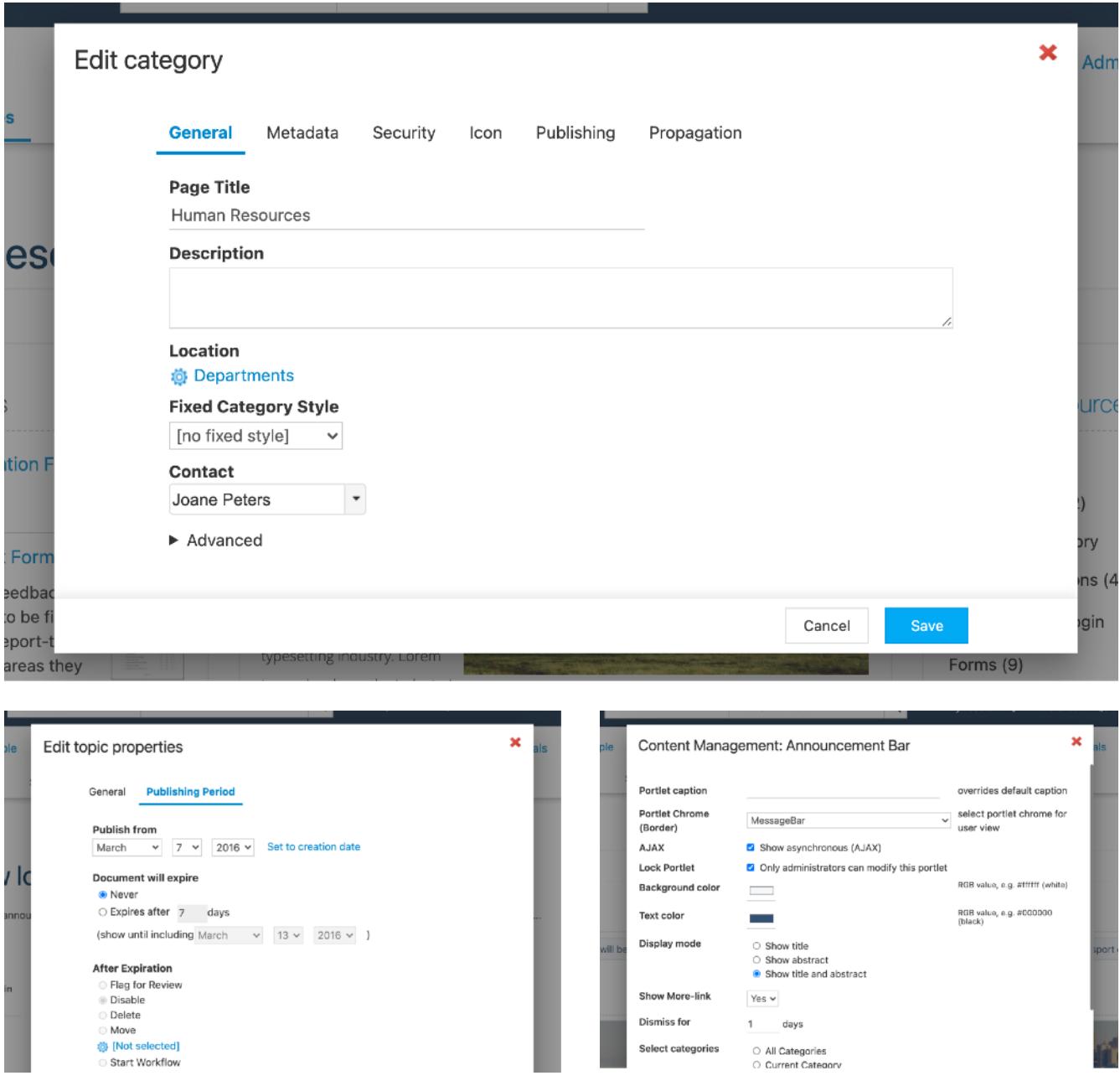

### <span id="page-11-0"></span>**8. New Portlet chromes**

To complement the new Mersey style, we are shipping new Portlet chromes that let you apply specifically designed borders or contrasting background colors to fit the new style. To change a Portlet chrome, go to Administration View  $\rightarrow$  Click the pencil on a Portlet  $\rightarrow$  Portlet Chrome.

**HR Tags** Asia Australia checklist compensation ECO 08-037 Europe form HR **North America** policy South **America Starnberg** training Travel Budget Planning Form Welcome

#### **HR** Tags

Asia Australia checklist compensation ECO 08-037 Europe form HR **North America** policy South **America** Starnberg training Travel Budget Planning Form Welcome

> • Mersey Yellow • Mersey Red • Mersey Green • Mersey Blue • MessageBar

• Full Width Banner Message • Bar Vertical Spacing No Title

Asia Australia checklist compensation ECO 08-037 Europe form HR North **America policy South** America Starnberg training Travel Budget Planning Form Welcome

#### New Portlet chromes are:

- Sidebar right
- Sidebar left
- Simple border (less padding, more margin)
- Mersey Light Grey
- Sidebar border
- Mersey Dark Grey
- Mersey Purple
- Assistant Card

### <span id="page-11-1"></span>**9. New icons**

We're shipping a new icon set which features allnew, colorful and friendly icons that improve the visual appeal and usability of the Intranet. To activate head to Administration → Configuration → Icon Set and select "Win10".

0 Q Enter Search text  $\leq$  Share **X** Remove from Favorites **O** User View + Add Portal Add subcategory Edit category Edit Category Links Change Layout **A** Permissions Manager Approvers Manager

### <span id="page-12-0"></span>**10. New Portlet: My Yammer Feed**

For users of Yammer, a popular Enterprise social network, we now offer an integration for either your own or a specific feed. The feed shows all posts in order and lets users react and comment inline, as well as open the entire conversation in a new tab. You can even post updates to Yammer and select the group or people you want to send it to.

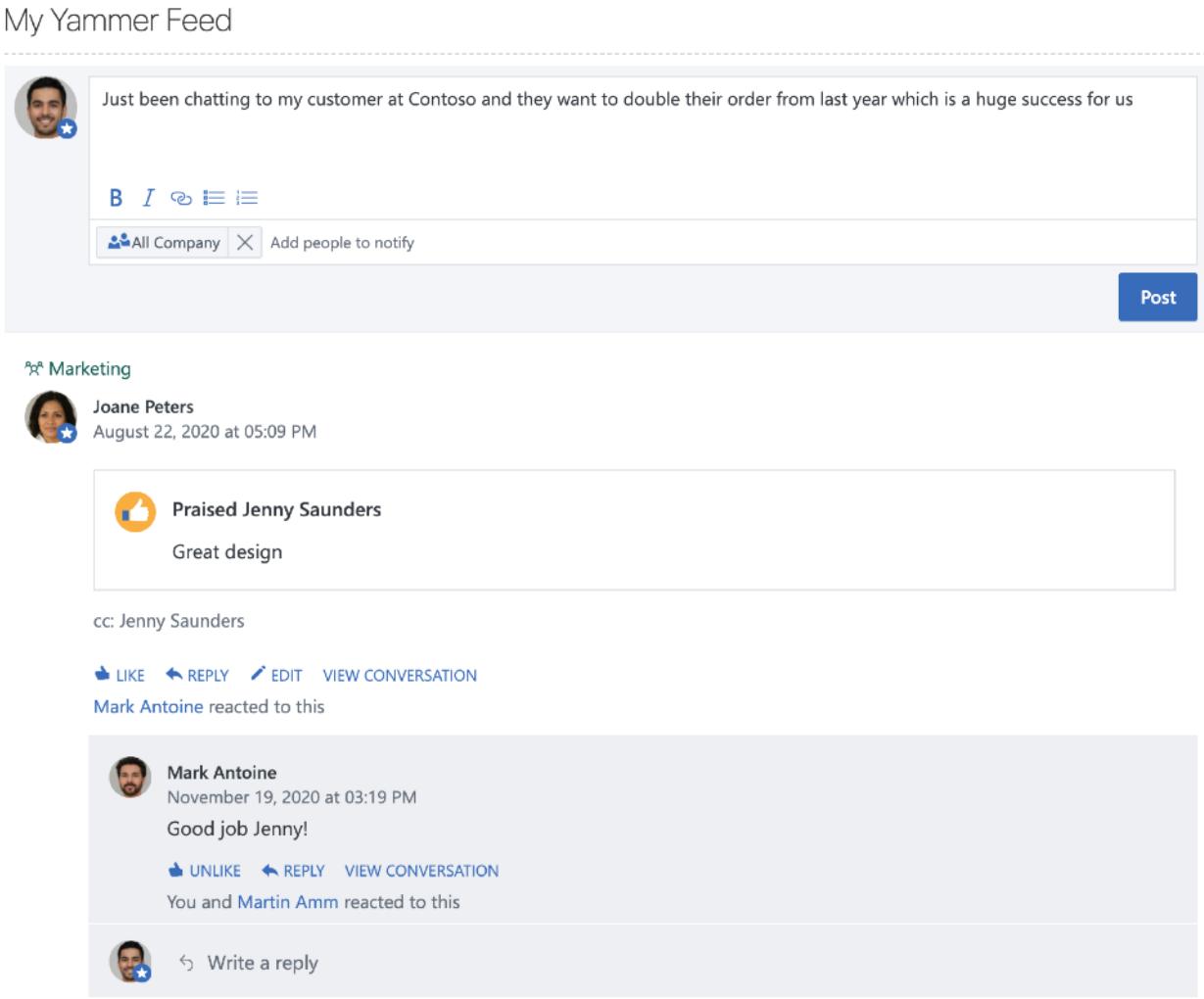

*See Yammer conversations directly in IntelliEnterprise with the "My Yammer Feed" Portlet*

### <span id="page-13-0"></span>**11. Topic Likes**

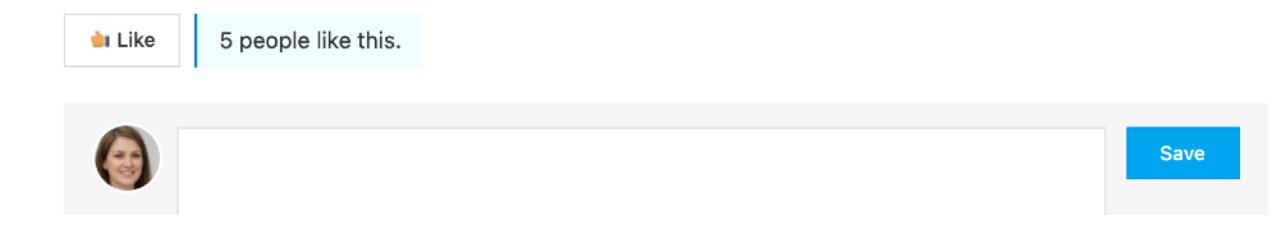

As an alternative to star ratings, administrators can now enable Likes. Users can then like individual topics, and see who else has liked the topic. Clicking the "Like" button again "Unlikes" the topic.

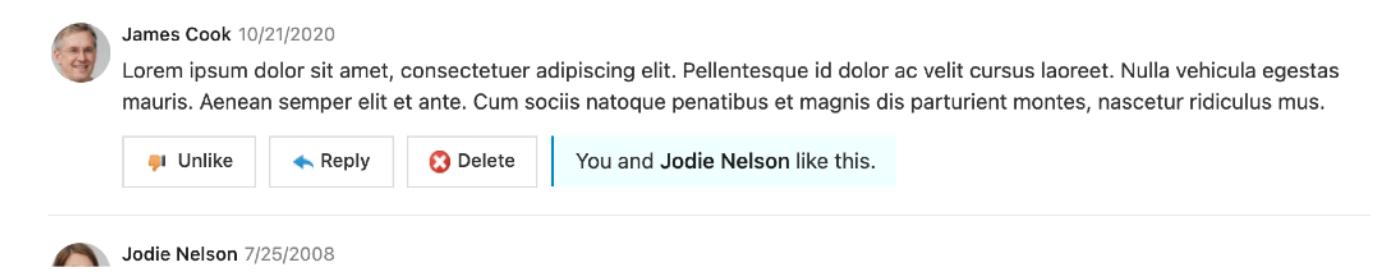

Individual comments and comment replies can also be liked and will show other users that have already like them.

To enable this feature, go to Administration  $\rightarrow$  Configuration  $\rightarrow$  Rating Style and select "Likes".

### <span id="page-13-1"></span>**12. Comment replies and notifications**

Users can now reply to comments by clicking the "Reply" button. The author of the comment will receive an email notification when a reply has been published.

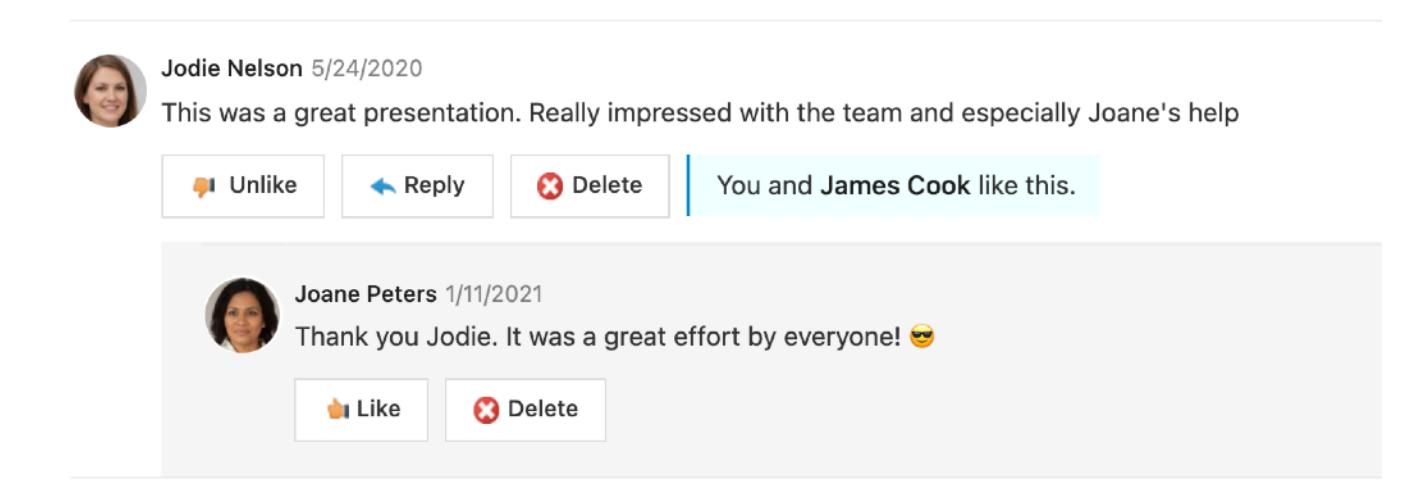

# <span id="page-14-0"></span>Platform improvements

### <span id="page-14-1"></span>**13. Improved help**

We have updated both Administration and User help with an easier navigation an in-line Search so it's easier to find what you need.

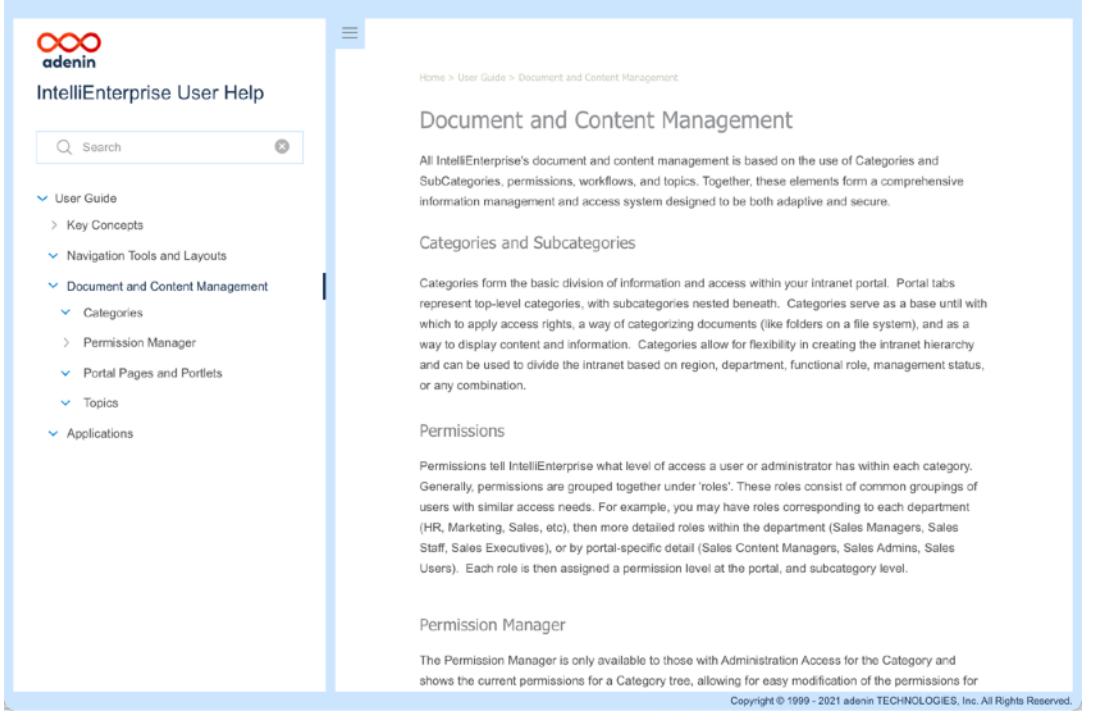

### <span id="page-14-2"></span>**14. Top menu navigation**

Preferences and QuickLinks can now be accessed from the top menu as a dropdown, compared to the previous separate page.

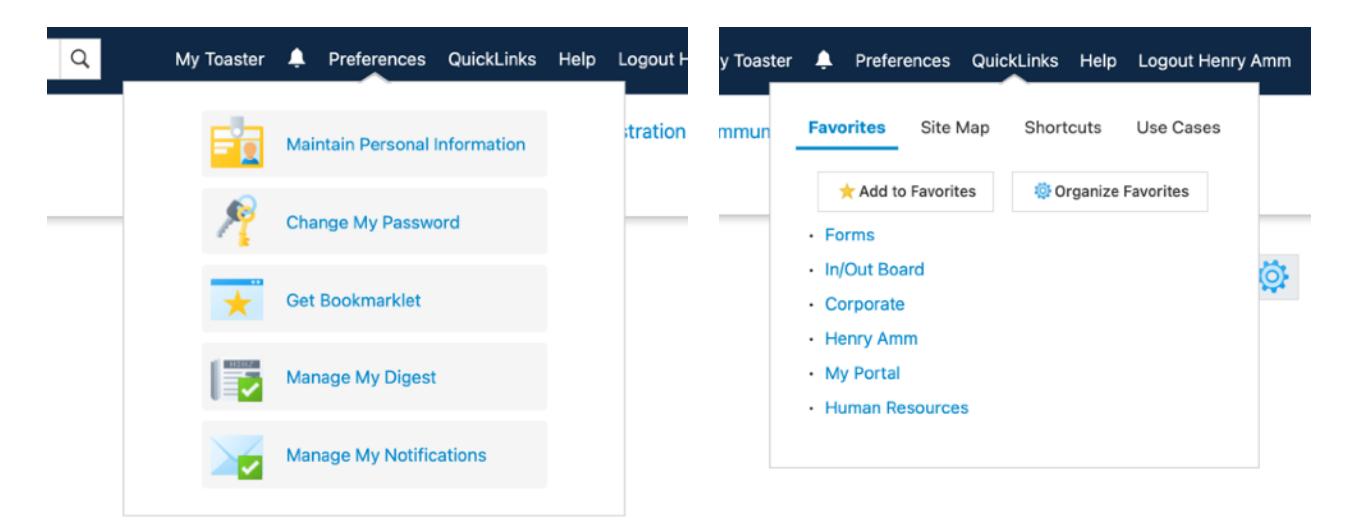

### <span id="page-15-0"></span>**15. Mobile Layouts**

With the Mersey style we have shipped many improvements to the rendering of the Intranet on mobile devices. To start using Mobile Layouts, create one from Administration  $→$  Mobile Layouts.

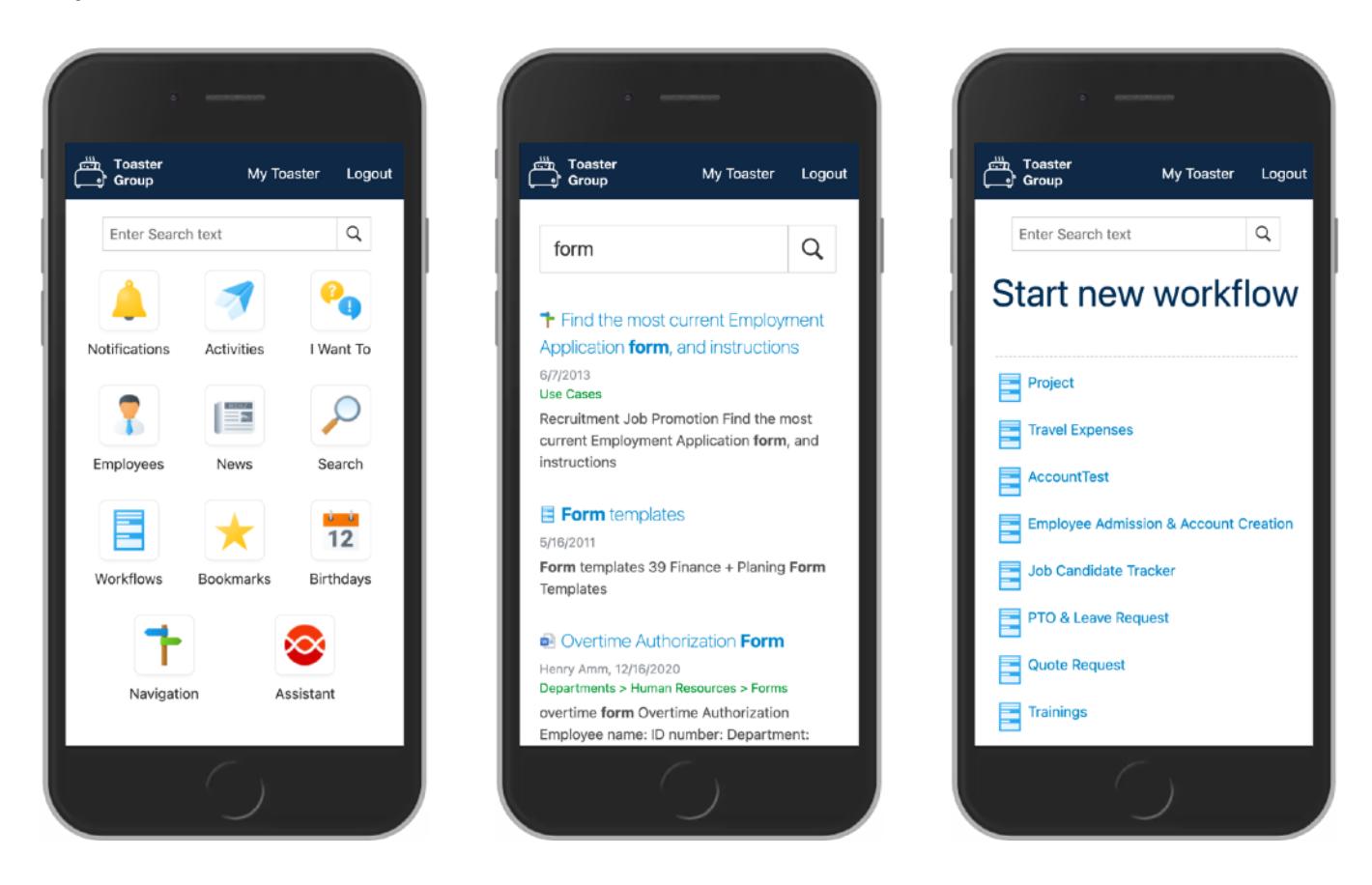

### <span id="page-15-1"></span>**16. Direct Edit now works on Macs**

Our unique Direct Edit tool, that lets users edit Office documents directly on their computer, now works on both Mac and PC using the latest versions of Chrome, Edge or Firefox.

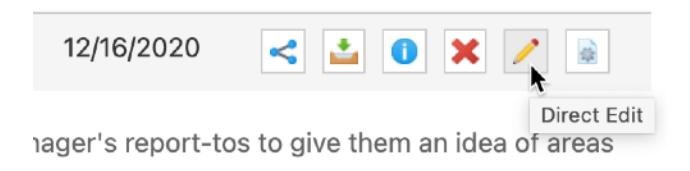

All users need is to have their Microsoft Office apps installed locally.

### <span id="page-16-0"></span>**17. Refreshed State icons**

Topics which are new or updated now show new State Icons, if that option is enabled in the Portlet parameters. The new State Icons are a blue pill – it is dark blue to begin with, lightens over the course of one week, and then disappears.

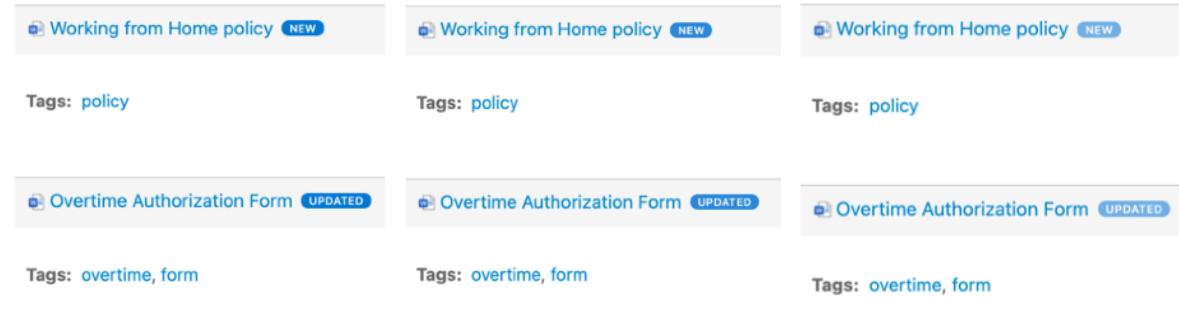

### <span id="page-16-1"></span>**18. Site-wide scripts**

You can now add custom scripts or HTML to all pages from Configuration  $\rightarrow$  Custom HTML. This is great for embedding analytics scripts.

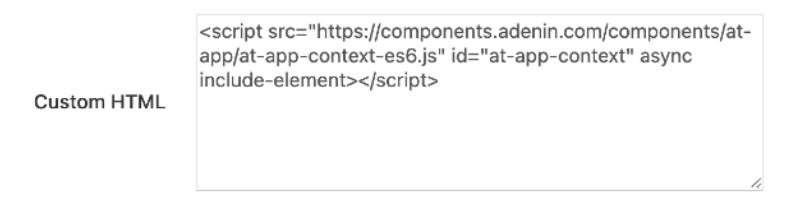

### <span id="page-16-2"></span>**19. Blocks Editor video support**

The built-in Blocks Editor (also called *NoMoBoCo*) can now stream videos you have uploaded elsewhere in the Intranet. Simply copy the *Download Link* from the video's Topic Properties page, and paste it under the *Edit URL* option, seen when hovering over the Video block.

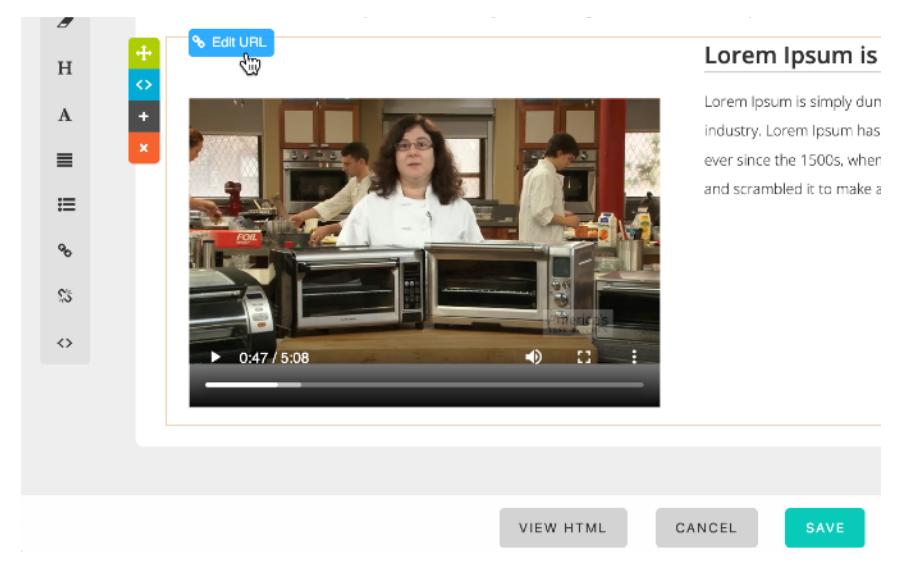

The information in this brochure is accurate as at time of print and changes could have been made since. adenin is not responsible for any loss or damage that may be incurred or suffered by anyone attempting to update their software without the necessary care. Please visit www.adenin.com for more information.

February 2021.

You will need a current support and update subscription to be eligible to download and use a free update of IntelliEnterprise.

Copyright © 1999-2021 adenin® TECHNOLOGIES Inc. All rights reserved.

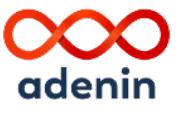

**adenin TECHNOLOGIES, Inc.**  101 Federal Street Suite 1900 Boston, MA 02110

**Call us at**  +1 (617) 977-6746

**Email us at**  customers *or* support@adenin.com